## WiFi使用說明書 **使用方法非常簡單!**

## SoftBank 809SH

### 連接方法

WiFi分享器的顯示屏亮屏大約30秒後, 開始接收信號。

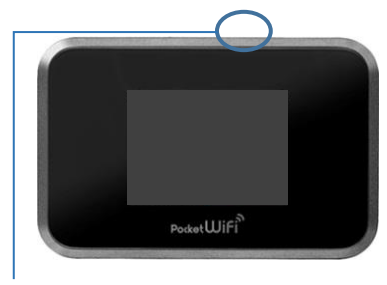

#### 電源鍵在分享器的頂部

 $\mathsf{1}$ .開啟電源  $\mathsf{2}$ . 請在手機或電腦上 選擇該WiFi分享器的網絡名

請選擇以「809SHa..|開始的網絡用戶名。 密碼記載在WiFi分享器的背面。 網絡用戶名記載在WiFi分享器的背面。

# 809SHa-..

3.輸入密碼

START GUIDE

SSID:809SHa-XXXXXXX Password:012345678a THE ELECTRIC 連接成功後, 即可馬上使用網絡。 連接方法請看下文。

#### 詳細連接方法

■連接iPhone iPad或安卓手機

- 1. 點擊[設置]圖標 。
- 2. 選擇[WiFi]。
- 開啟[WiFi]。
- 4. 選擇以「809SHa‥ 」開始的網絡用戶名。 網絡用戶名和密碼記載在WiFi分享器背面。
- 5. 輸入密碼。 6. 連接完成。

#### ■連接電腦(Windows10)

- 1. 單擊屏幕右下方的任務欄中的"操作中心"的圖標, 選擇[網絡 連接]。
- 2. 選擇「809SHa‥ 」開始的網絡用戶名。
- 網絡用戶名記載在WiFi分享器背面。
- 3. 將顯示用於輸入網絡安全密匙的畫面。
- 輸入密碼(密碼在WiFi分享器的背面),選擇[下一步]。 4. 如屏幕出現共享設置的確認時,單擊[是]。

5. 連接完成。

#### ■使用USB線連接電腦

需要安裝設備驅動程序。 通常在連接時會自動安裝,如果沒有自動安裝,請在電腦上選擇 [設備和驅動器]並安裝程序。

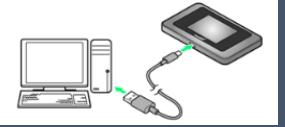

#### WiFi分享器顯示圈外時

WiFi分享器未連接設備(手機或電腦),且WiFi分享器在一定 時間內未被使用時,屏幕左上角的電波處可能顯示圈外狀態。 請按壓一下電源鍵並等待15秒左右,顯示的[圈外]將消失,並 恢復正常可使用狀態。

### 關於密碼

密碼包含字母" O"或數字" 0"時, WiFi分享器背面記載的密碼則有如下所 示。

字母→[O: alphabet] 數字→[0: number]

連接時請小心以上區別。

#### 電池的續航時間

WiFi分享器的續航時間為6~8個小時。 在不需要使用時建議關閉電源。 (液晶屏鎖屏的情況下仍會消耗電池。)

#### 菜單圖標

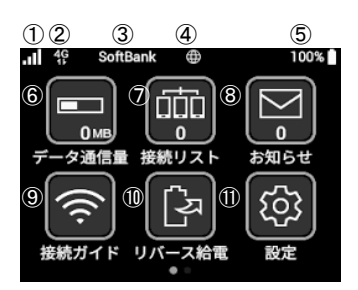

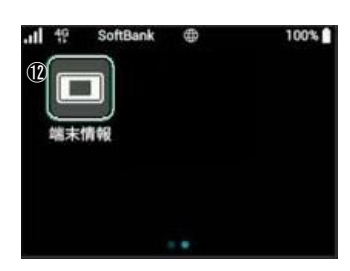

①無線電波信號 ②通訊種類 ③通訊運營商名稱 ④網絡連接狀態 ⑤電池剩餘量 ⑥已使用流量

⑦連接數量 ⑧通知 ⑨使用說明 ⑩反向充電 ⑪設定 ⑫設備信息

#### 發生故障時

#### ■無法連接網絡

#### WiFi分享器未連接設備(智能手機/ 電腦等)

請查看WiFi分享器的液晶顯示屏上的連接數量。顯示「0」時,表示未 建立正常連接。 (顯示「1」時,表示1台設備正在連接中)

#### 信號差, 顯示圈外

請查看液晶顯示屏左上方的無線信號的狀態。

如未出現網格或者顯示圈外,請移動至信號良好的位置並再次嘗試連 接。

(在WiFi通訊覆蓋區域內的一些地方,例如地下室或者大型建築物內也 可能出現無法接收信號的狀況)

#### 暫時性故障

請將WiFi分享器恢復出廠設置(見下文)。

#### ■通訊中斷或網速慢

#### 已使用的流量超過可使用額度後被限速

如果已使用的流量超過每個月的可使用流量額度時將會被限速。在顯 示屏右上角的[已使用流量]處可以查看當前的使用情況。

#### 使用地點的線路擁塞

在網絡使用用戶密集的地方,網速可能會暫時變慢。 請稍後重試或者嘗試在移動至別的地方再次嘗試。

#### ■無法連接打印機

#### 關閉隱私分離功能

為了讓打印機連接WiFi,需要更改路由器的設置並禁用隱私分離功能。 請從WiFi分享器的" WEB UI"更改隱私參數。 有關如何訪問" WEB UI"的信息,請參閱頁面底部。

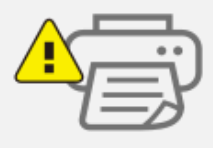

#### 重置方法

通過重置,可以將WiFi分享器恢復出廠設置。 一時的故障可以通過重置得到改善。

在電源開啟的狀態下, 使用頭部尖細的物品按壓電源鍵旁邊的[RESET]鍵。

出現[Factory Reset ? ](恢復出廠設置?)的提示時,請選擇[YES](是)。 路由器自動重啟,並恢復出廠設置的狀態。

開機後,請確認路由器是否可以正常使用。

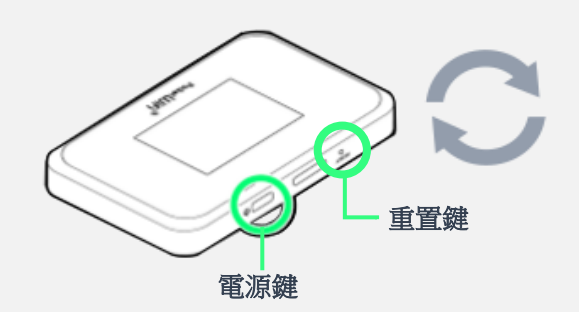

・請務必在電源開啟的狀態下操作。

・請使用牙籤等頭部尖細的物品按壓。

■ ■關於809SH的使用說明書

更多詳細內容,請從以下鏈接查看。

809SH使用說明書 http://help.mb.softbank.jp/809sh/pdf/809sh\_us erguide.pdf

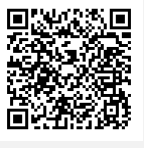

如有問題, 歡迎您通過以下方式聯繫我們。 TEL: 03-3525-8265 MAIL: info@tw.rental-store.jp 営業時間 工作日 9:30~18:30/週末及節假日 11:00~18:00

■連接Web UI的方法

①請使用已連接了該WiFi分享器的電腦或 智能手機訪問以下網站 Http://web.setting/ ②選擇登錄按鈕, 輸入密碼" admin"。 ③連接完成。

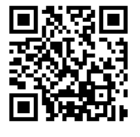

**SoftBank**设置界面

#### ■超過可使用的流量額度

網絡通訊速度被限制,網速變慢。 限速將在下個月自動解除。 超過可使用額度的部分,不另外收取費 用,請放心使用。

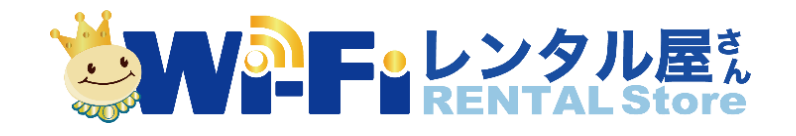